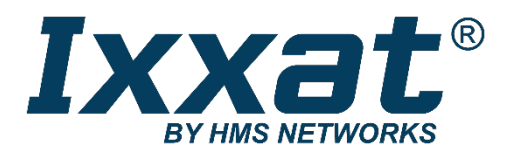

# CAN@net II/Generic

TCP/IP Gateway for CAN with Open Socket API

#### **MANUAL**

**ENGLISH**

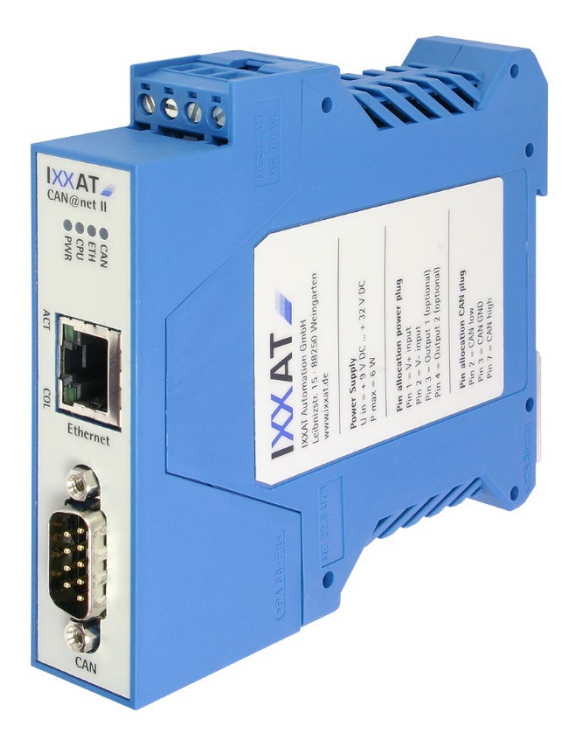

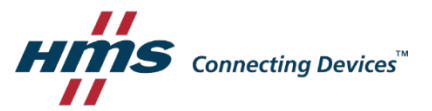

**HMS Technology Center Ravensburg GmbH** Helmut-Vetter-Straße 2 88213 Ravensburg Germany

 $Tel: +49 751 56146-0$ Fax: +49 751 56146-29 Internet: www.hms-networks.de E-Mail: info-ravensburg@hms-networks.de

#### **Support**

For problems or support with this product or other HMS products please request support at [www.ixxat.com/support.](http://www.ixxat.com/support)

Further international support contacts can be found on our webpage www.ixxat.com

#### **Copyright**

Duplication (copying, printing, microfilm or other forms) and the electronic distribution of this document is only allowed with explicit permission of HMS Technology Center Ravensburg GmbH. HMS Technology Center Ravensburg GmbH reserves the right to change technical data without prior announcement. The general business conditions and the regulations of the license agreement do apply. All rights are reserved.

#### **Registered trademarks**

All trademarks mentioned in this document and where applicable third party registered are absolutely subject to the conditions of each valid label right and the rights of particular registered proprietor. The absence of identification of a trademark does not automatically mean that it is not protected by trademark law.

Document number: 4.01.0086.20001 Version: 1.7

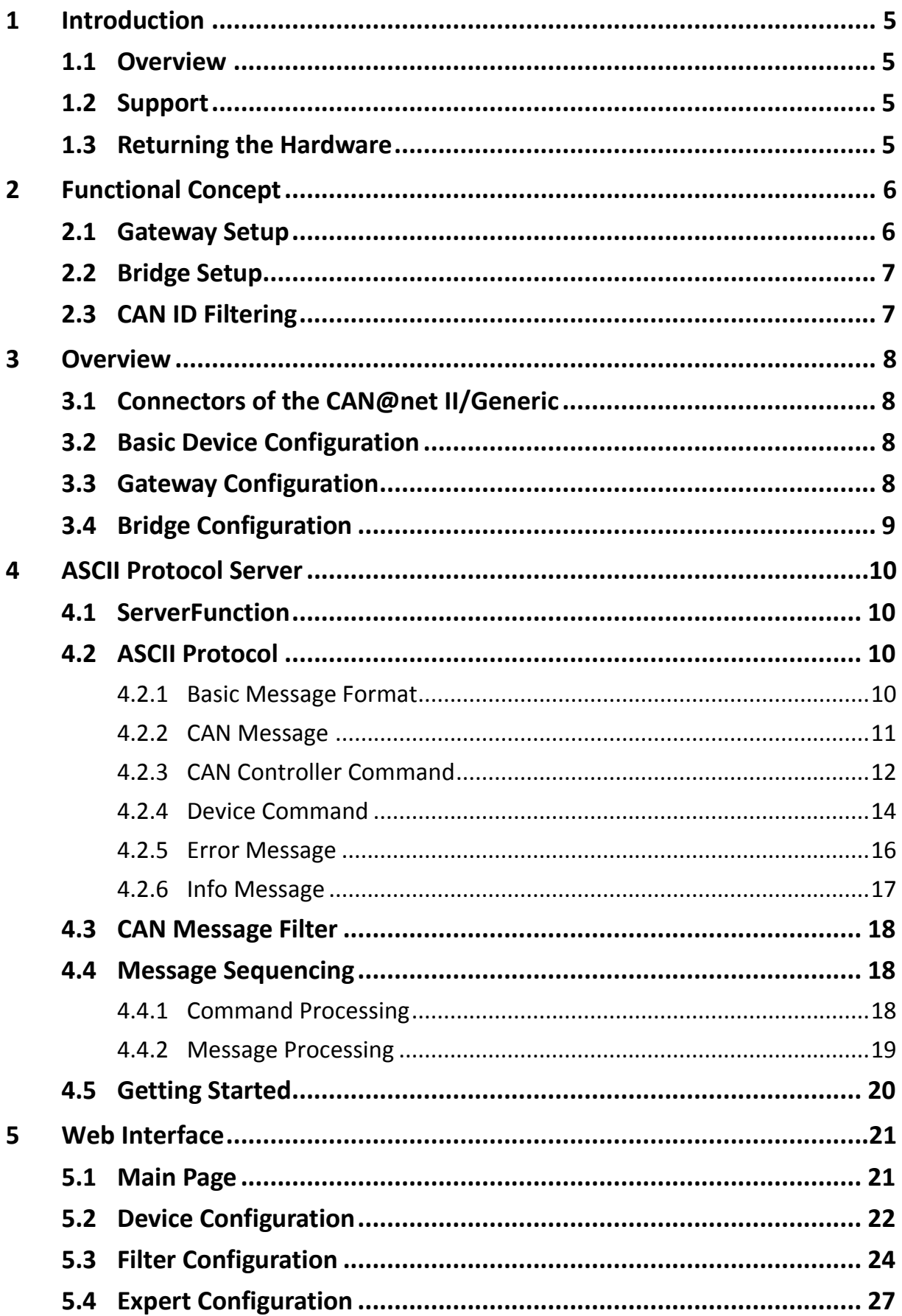

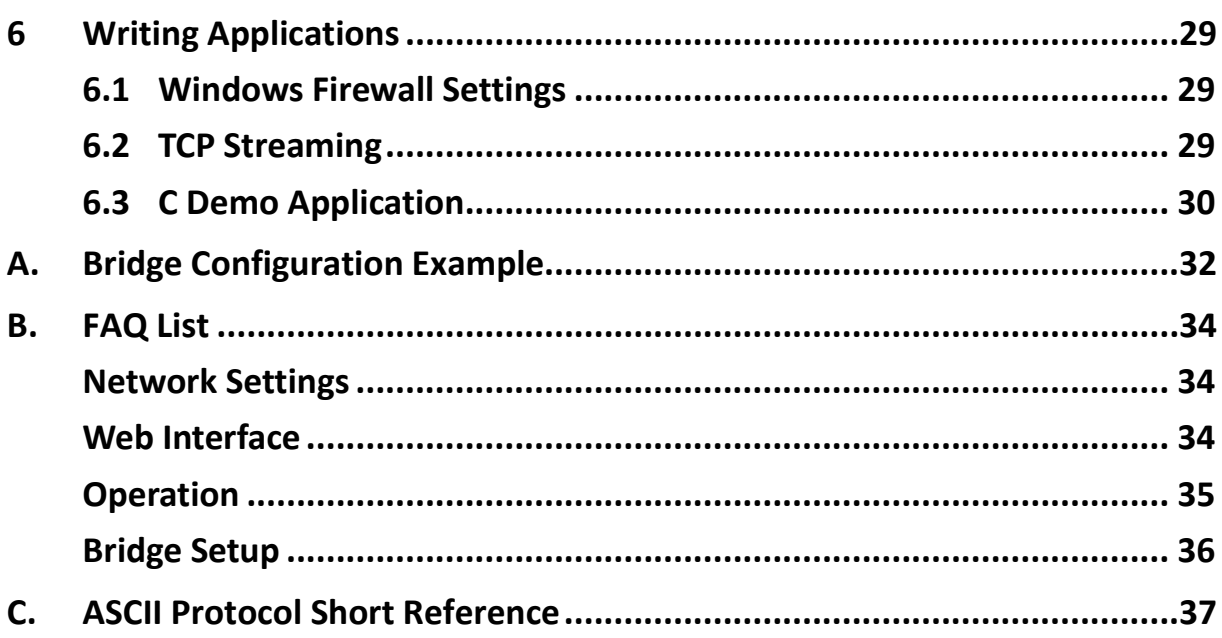

#### **Figures:**

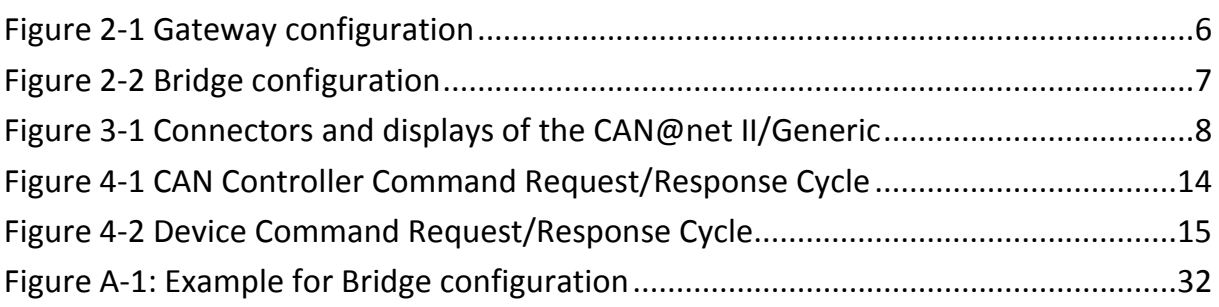

#### Screenshots:

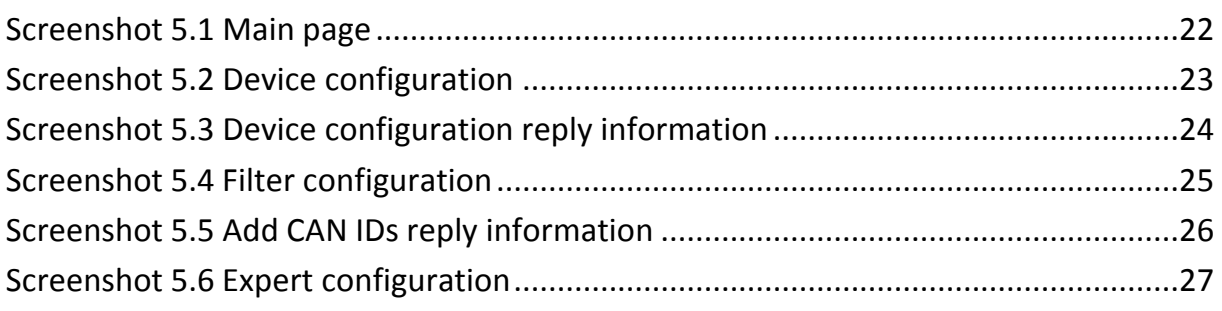

## <span id="page-4-0"></span>**1 Introduction**

### <span id="page-4-1"></span>**1.1 Overview**

The [CAN@net](mailto:CAN@net) II/Generic features simple, flexible access to a CAN system via Ethernet. By supporting the TCP/IP protocol, the [CAN@net](mailto:CAN@net) II/Generic can be accessed worldwide via Internet.

This manual is intended to help familiarize you with your [CAN@net](mailto:CAN@net) II/Generic device. Please read this manual before beginning with installation.

## <span id="page-4-2"></span>**1.2 Support**

For more information on our products, FAQ lists and installation tips please refer to the support area on our homepage (http://www.ixxat.com). There you will also find information on current product versions and available updates.

If you have any further questions after studying the information on our homepage and the manuals, please contact our support department. In the support area on our homepage you will find the relevant forms for your support request. In order to facilitate our support work and enable a fast response, please provide precise information on the individual points and describe your question or problem in detail.

If you would prefer to contact our support department by phone, please also send a support request via our homepage first, so that our support department has the relevant information available.

## <span id="page-4-3"></span>**1.3 Returning the Hardware**

If it is necessary to return hardware to us, please download the relevant RMA form from our homepage and follow the instructions on this form. In the case of repairs, please also describe the problem or fault in detail on the RMA form. This will enable us to carry out the repair quickly.

# <span id="page-5-0"></span>**2 Functional Concept**

The CAN@net II/Generic hardware provides connectivity to Ethernet and CAN networks. The application firmware running on the CAN@net II/Generic provides functions to access a CAN bus from virtually every Ethernet/TCP/IP host.

The CAN@net II/Generic runs a server on TCP Port 19227, which is capable of handling the ASCII Protocol specified in chapter [4.](#page-9-0) Any Ethernet/TCP/IP host can connect to this server and exchange commands and CAN messages with it using the ASCII Protocol. The server relays the commands and messages to the CAN bus and vice versa.

The server is restricted to accept only a single connection to TCP port 19227. Additional connection requests are rejected.

## <span id="page-5-1"></span>**2.1 Gateway Setup**

The picture below shows the standard configuration for a CAN@net II/Generic functioning as a gateway to a CAN system.

In the gateway configuration, the CAN@net II/Generic usually is hooked to the local intranet at the site where the CAN system is located. This allows any TCP/IP host within the reach of this intranet to connect to the CAN@net II/Generic and thus gain control of the CAN system.

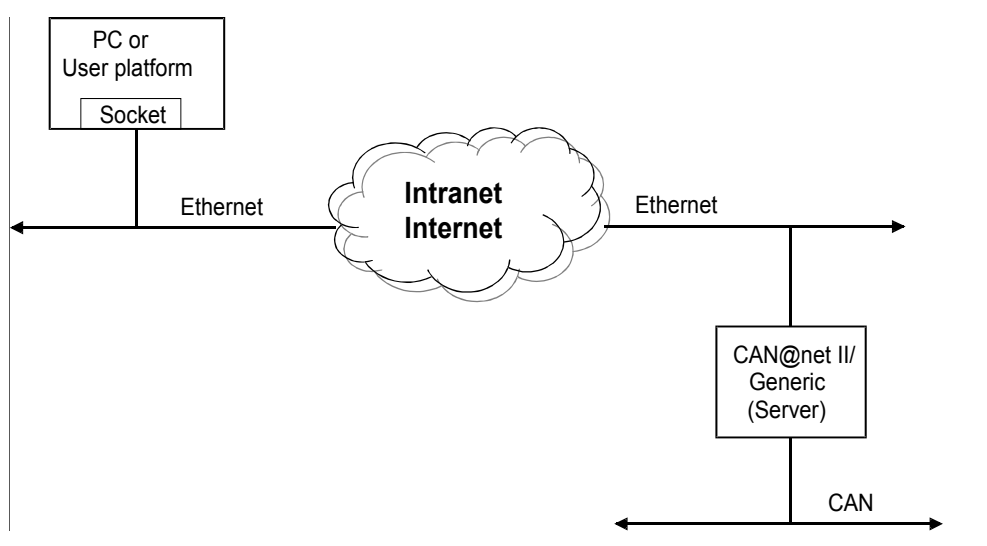

<span id="page-5-2"></span>**Figure 2-1 Gateway configuration**

## <span id="page-6-0"></span>**2.2 Bridge Setup**

The picture below shows the standard "Bridge" setup for the CAN@net II/Generic.

The bridge setup allows you to connect two CAN systems over an Ethernet/TCP/IP network, e.g. the local intranet or even the internet. For the bridge setup one of the CAN@net II/Generic takes over the role of the client which connects to a CAN@net II/Generic in the role of a server.

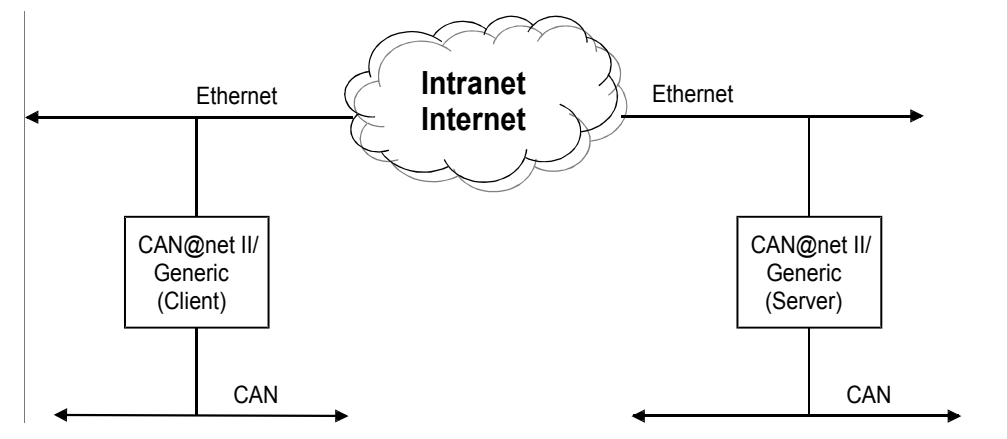

<span id="page-6-2"></span>**Figure 2-2 Bridge configuration**

## <span id="page-6-1"></span>**2.3 CAN ID Filtering**

The CAN@net II/Generic application firmware includes a filtering mechanism based on CAN Identifiers. The basis for the filtering is a filter list, which contains the CAN Identifiers of interest. A CAN message with an Identifier contained in the filter list is forwarded; all other CAN messages are discarded.

Filtering only applies to the direction CAN system  $\rightarrow$  TCP/IP network. In the reverse direction, no filtering is available.

The CAN@net II/Generic provides functions to set or clear CAN Identifiers in the filter list. It also allows you to write the filter list to the Flash memory so that it can be loaded and used upon startup of the CAN@net II/Generic.

## <span id="page-7-0"></span>**3 Overview**

## <span id="page-7-1"></span>**3.1 Connectors of the CAN@net II/Generic**

The following diagram shows the connectors of the [CAN@net](mailto:CAN@net) II/Generic. The pin assignment is described in detail in the manual "CAN@net II - Intelligent PC/CAN Interface".

The [CAN@net](mailto:CAN@net) II/Generic also has four LEDs. When connected to the power supply, the Power LED is on. The CPU LED indicates the status of the Firmware.

For the Ethernet and CAN connectors two Duo-LEDs are available which indicate the communication status. For more information on the LEDs, please see chapter 3.2 "Indicators" of the manual:

"CAN@net II - Intelligent PC/CAN Interface".

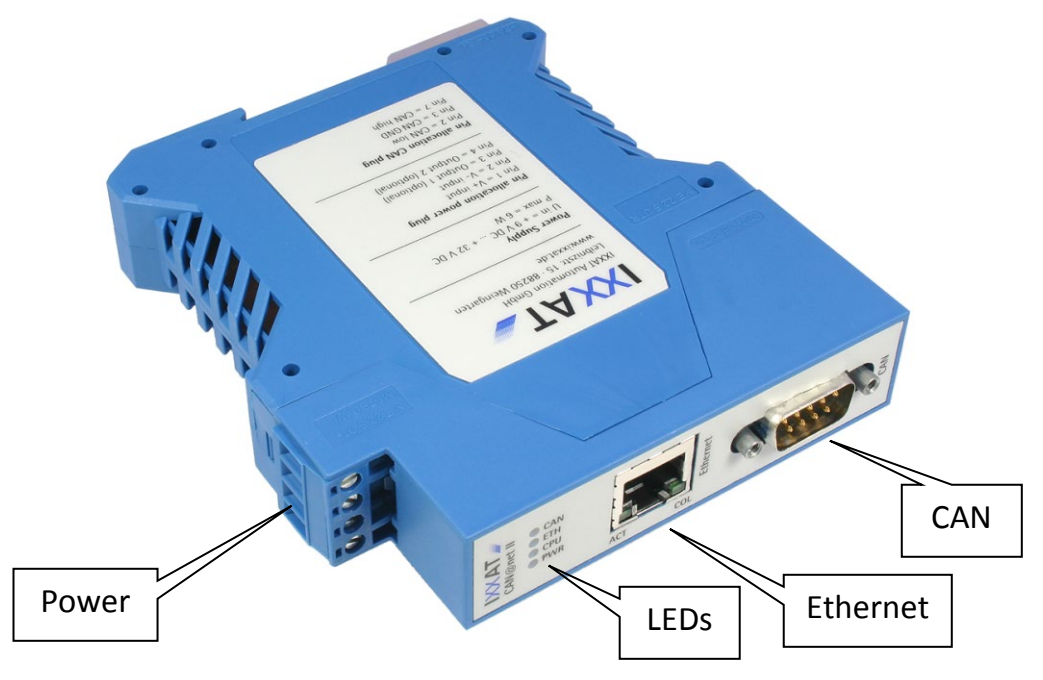

<span id="page-7-4"></span>**Figure 3-1 Connectors and displays of the CAN@net II/Generic**

## <span id="page-7-2"></span>**3.2 Basic Device Configuration**

Before initial deployment of the [CAN@net](mailto:CAN@net) II/Generic, the device must be configured. Please see chapter 4 Configuration" of the manual "CAN@net II - Intelligent PC/CAN Interface".

## <span id="page-7-3"></span>**3.3 Gateway Configuration**

In order to use a CAN@net II/Generic as server in a gateway mode (as described in [2.1\)](#page-5-1) it is sufficient to do a basic configuration.

## <span id="page-8-0"></span>**3.4 Bridge Configuration**

For a bridge configuration, two CAN@net II/Generic devices are required. One of them must be configured as server and the other one as client.

- (1) The basic configuration, as described in chapter [3.2](#page-7-2) ["Basic Device](#page-7-2)  [Configuration"](#page-7-2), must be done for both devices. For the CAN@net II/Generic, which shall act as server, it is sufficient to do the basic configuration.
- (2) One of the two CAN@net II/Generic devices must be configured to act as client. This can be done via the Web Interface; see the description in chapter [5.2](#page-21-0) ["Device](#page-21-0)  [Configuration"](#page-21-0).

An example for the bridge configuration can be found in Appendix [A.](#page-31-0)

## <span id="page-9-0"></span>**4 ASCII Protocol Server**

Every CAN@net II/Generic that is configured as server sends and receives data on TCP Port 19227. This server handles the ASCII Protocol described in the following sections.

### <span id="page-9-1"></span>**4.1 ServerFunction**

After power-up the CAN@net II/Generic automatically starts the protocol server on TCP Port 19227.

The server accepts only a single connection. Additional connection requests are rejected. After a connection is established, the server is ready to exchange data and commands coded with the ASCII Protocol.

The ASCII Protocol is used to pack data (CAN messages) and commands for the transfer over the Ethernet/TCP/IP network. E.g.: When the server receives an ASCII Protocol message which contains a CAN message, it extracts the original CAN message and sends it on the attached CAN bus. Messages seen on the CAN bus are packed into the ASCII protocol and forwarded to the connected Ethernet/TCP/IP client.

In addition to CAN messages, the server also handles commands. These can be commands to start/stop the CAN controller, to set the CAN baudrate and so on. It is also possible to retrieve the version numbers of the CAN@net II/Generic firmware or of the ASCII-Protocol.

Whenever a connection to the server is closed or lost, the CAN@net II/Generic is rebooted. The Device starts with the stored configuration.

## <span id="page-9-2"></span>**4.2 ASCII Protocol**

The following section describes the ASCII Protocol and how it is handled by the ASCII Protocol server.

#### <span id="page-9-3"></span>**4.2.1 Basic Message Format**

There are some basic rules the ASCII-Protocol does follow:

- The messages are coded with ASCII characters
- Valid characters are letters from a to z (no national characters) and numbers from 0 to 9. There is no distinction between upper and lower case.
- A message starts with a valid ASCII character and is terminated with  $\rightharpoonup$  The  $\rightharpoonup$   $\rightharpoonup$  The  $\rightharpoonup$ is separated by a space from the last significant character.
- Directly after the  $\n\rightharpoonup$  the next message can follow.
- Instead of using  $\r\n\cdot n$ , any combination of  $\r$  and  $\n\cdot$  can be used (e.g.  $\r$ ,  $\n\cdot$ ),  $\cdot$ ,  $\cdot$ ,  $\cdot$ ,  $\cdot$ ,  $\cdot$ ,  $\cdot$ ,  $\cdot$ ,  $\cdot$ ,  $\cdot$ ,  $\cdot$ ,  $\cdot$ ,  $\cdot$ ,  $\cdot$ ,  $\cdot$ ,  $\cdot$ ,  $\cdot$ ,  $\cdot$ ,  $\cdot$ ,  $\cdot$ ,  $\cdot$ ,  $\cdot$ ,
- **Messages containing invalid characters are discarded.**
- Message contents like CAN Identifier or CAN data are noted in HEX notation always. Other formats are not supported. The HEX specifier (0x…, ..HEX) are omitted.
- An ASCII-Protocol message consists of groups of ASCII characters, each group separated by a space character (0x20).
- More than one consecutive space characters (0x20) are reduced to a single space character.
- The groups of ASCII characters describe different types of messages or commands contained in the ASCII-Protocol message.
- The single characters of an ASCII-Protocol message are sent over the TCP connection in readable order; beginning with the "message type" group of ASCII characters and ending with the termination  $\lceil r \rceil$ .

The ASCII-Protocol in its Version 1.0 supports 5 different message types which are described in more detail in the following chapters. The message types are:

- CAN message
- CAN controller command
- **Device command**
- **Error message**
- Info message

#### <span id="page-10-0"></span>**4.2.2 CAN Message**

The ASCII-Protocol messages of type "CAN message" are used to exchange CAN messages between the CAN@net II/Generic and the Ethernet/TCP/IP host connected to server port 19227. The "CAN message" is used to exchange information in both directions; to and from the CAN@net II/Generic.

- When the CAN@net II/Generic receives a message on the CAN bus it packs this CAN messages into an ASCII-Protocol message of type "CAN message" and sends it over Ethernet/TCP/IP.
- When the CAN@net II/Generic receives an ASCII-Protocol message of the type "CAN message" from Ethernet/TCP/IP it unpacks this message, translates it into a CAN message which it sends on the CAN bus immediately.

Message format:

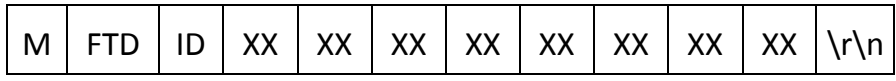

The groups of characters are separated by a space each. For a valid "CAN message", the fields M, FTD, ID and  $\ln \text{ must be specified}$ . The groups shown as XX correspond to the CAN data bytes and are optional; a "CAN message" may contain 0 … 8 of these fields.

Detailed:

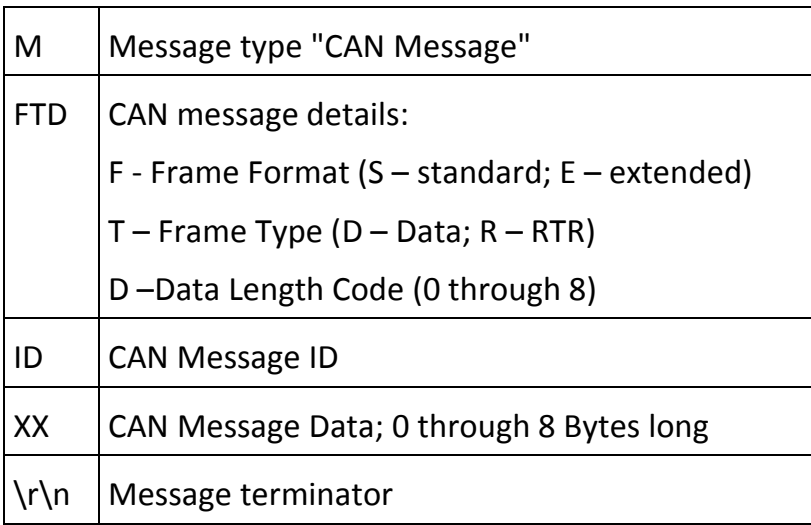

Here are some examples of "CAN messages":

Extended Data, ID 0x100, Data [0x11 0x22 0x 33 0x44] : M ED4 100 11 22 33 44 \r\n

```
Standard Data, DLC 7, ID 0x200, Data [0x1 0x2 0x3 0x4 0x5 0x6 0x7] :
M SD7 200 1 2 3 4 5 6 7 \r\n
```
Note: The messages are ASCII coded. Every single character of the example message "M SD7 200 1 2 3 4 5 6 7 \r\n" will be one byte in the TCP paket:

"4D,20,53,44,37,20,32,30,30,20,31,20,32,20,33,20,34,20,35,20,36,20,37,20,0A,0D".

#### <span id="page-11-0"></span>**4.2.3 CAN Controller Command**

Messages of the type "CAN Controller Command" are used to control the CAN controller on the CAN@net II/Generic and to modify the settings of the filter table.

Message format:

C | Command | Parameters  $\ln\ln$ 

The groups of characters are separated by a space each. For a valid "CAN controller command", the fields C, Command and \r\n must be specified. The field Parameters is optional and its usage depends on the exact Command.

Detailed:

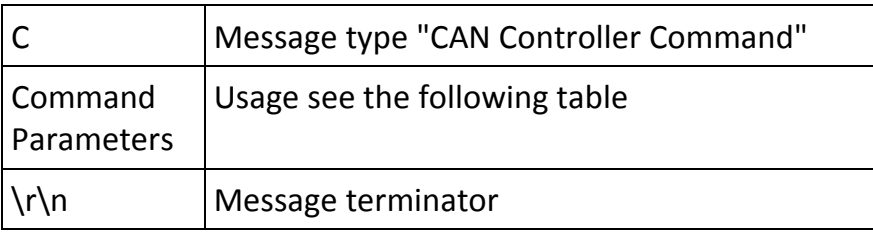

Commands:

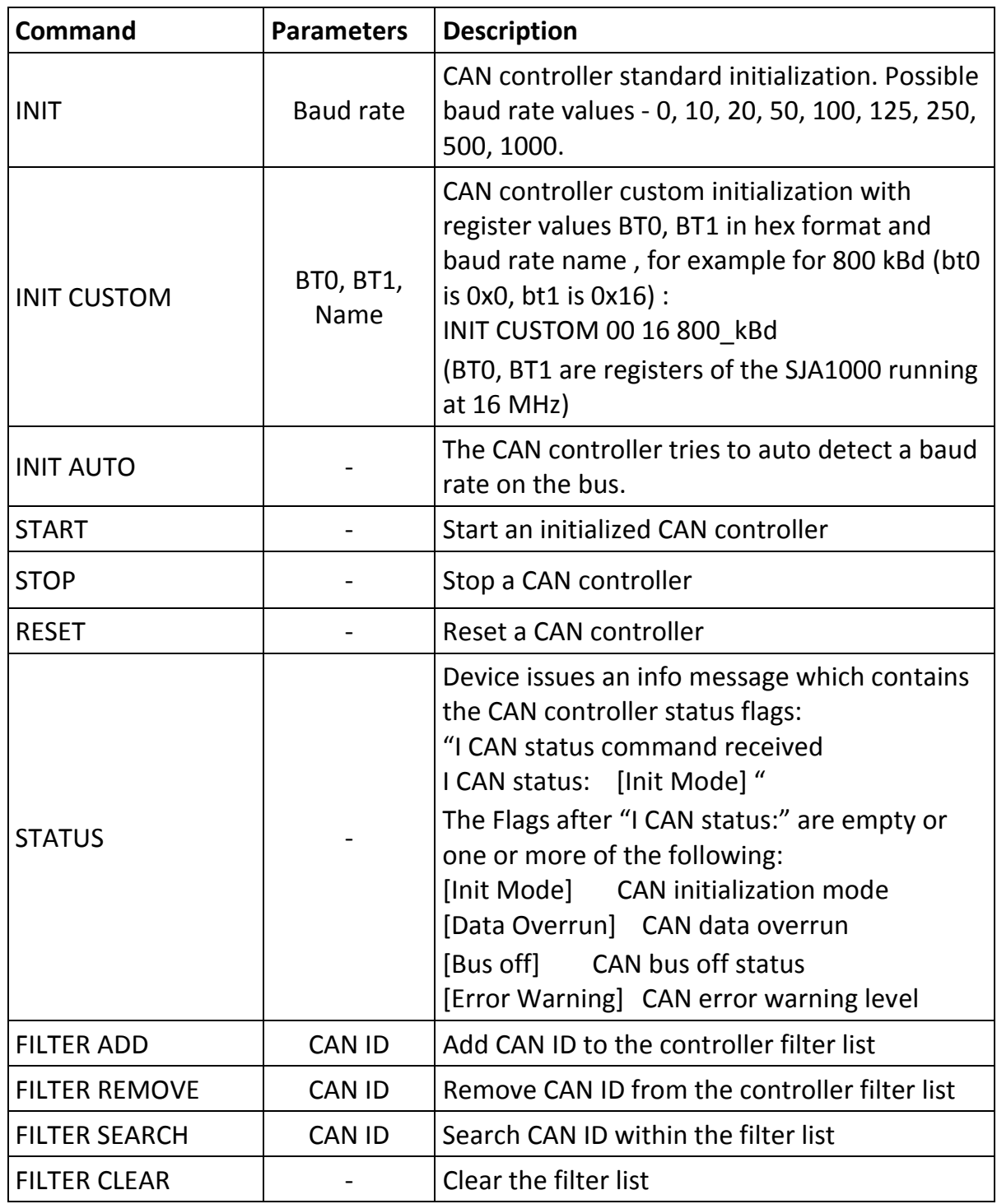

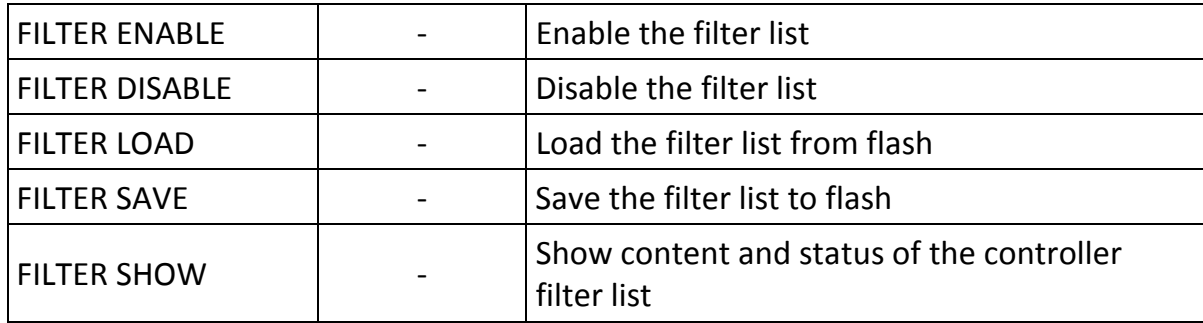

#### **Table 4.2.1 CAN controller commands**

All messages of type "CAN controller command" are answered by the ASCII-Protocol server with either an error message (see [4.2.5\)](#page-15-0) or an OK packed in an Info message (see [4.2.6\)](#page-16-0).

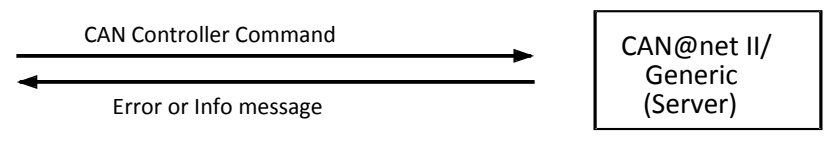

**Figure 4-1 CAN Controller Command Request/Response Cycle**

<span id="page-13-1"></span>It is good practice to issue CAN controller commands to the ASCII-Protocol server only one at a time and then wait for the response. As some commands may take longer to be processed than others, the timing of the response messages may vary. So the sequence of responses to commands which were issued in a row may be changed. And the ASCII-Protocol provides no mechanism (like message identifiers) to match commands to their responses.

#### <span id="page-13-0"></span>**4.2.4 Device Command**

Messages of the type "Device command" are used to exchange information regarding the CAN@net II/Generic as a whole.

Message format:

D | Command | Parameters  $|\n\ \rceil$ 

The groups of characters are separated by a space each. For a valid "Device command", the fields D, Command and \r\n must be specified. The field Parameters is optional and its usage depends on the exact Command.

Detailed:

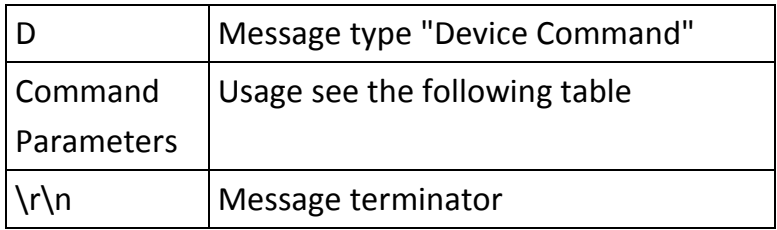

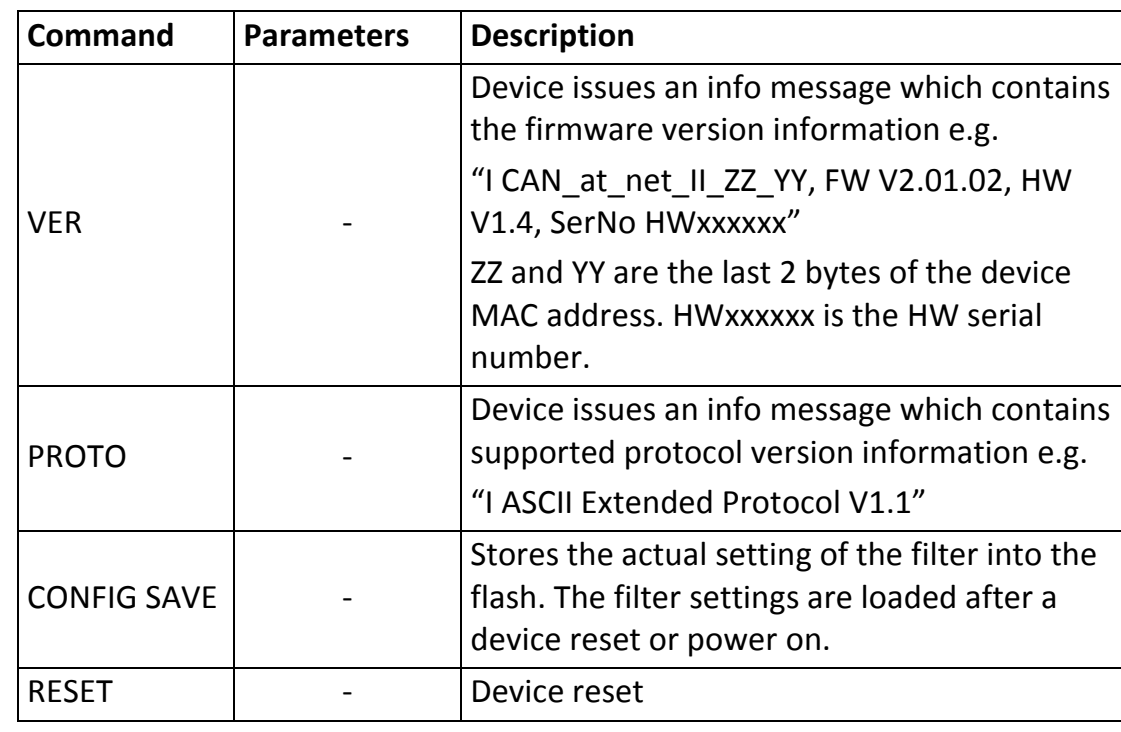

Commands:

#### **Table 4.2.2 Device commands**

All messages of type "Device command" are answered by the ASCII-Protocol server with either an error message (see [4.2.5\)](#page-15-0) or the requested information packed in an Info message (see [4.2.6\)](#page-16-0).

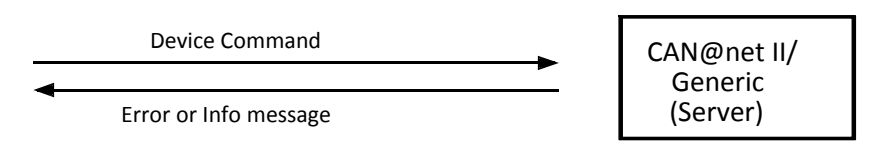

**Figure 4-2 Device Command Request/Response Cycle**

<span id="page-14-0"></span>It is good practice to issue Device commands to the ASCII-Protocol server only one at a time and then wait for the response. As some commands may take longer to be processed than others, the timing of the response messages may vary. So the sequence of responses to commands which were issued in a row may be changed. And the ASCII-Protocol provides no mechanism (like message identifiers) to match commands to their responses.

#### <span id="page-15-0"></span>**4.2.5 Error Message**

Messages of the type "Error message" are used to inform the ASCII-Protocol client about problems or errors on the server side.

Message format:

E | Error number | Error description  $\sqrt{\n}$ 

The groups of characters are separated by a space each. For a valid "Error message", all fields must be specified.

Detailed:

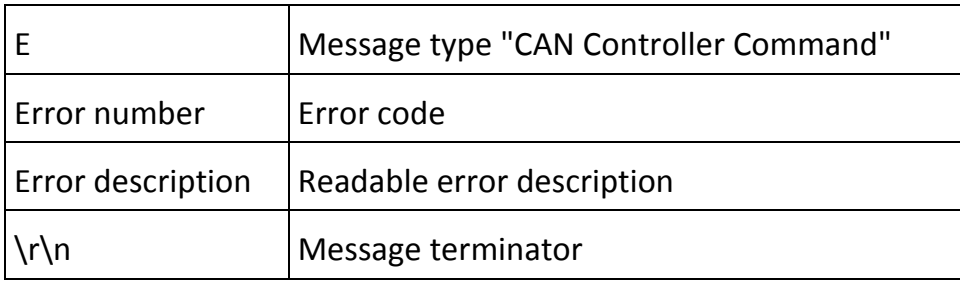

Error codes and their description:

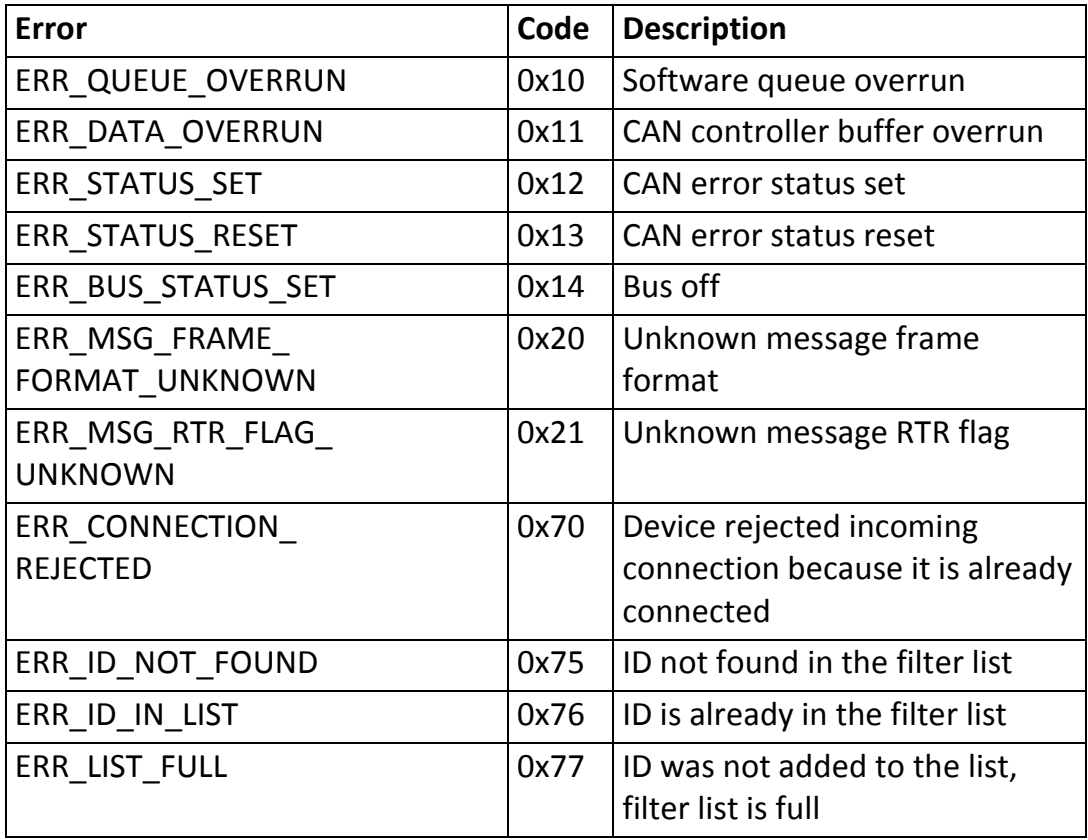

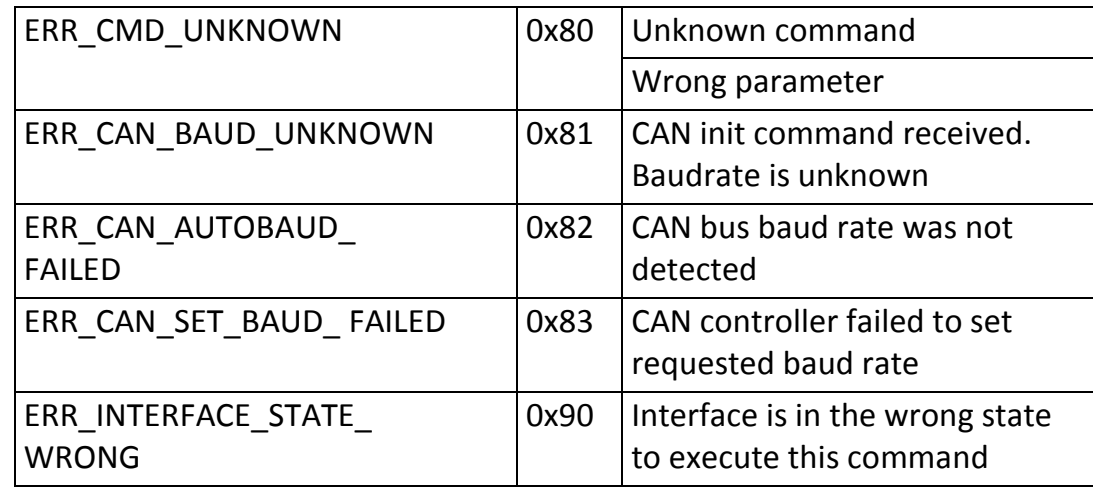

**Table 4.2.3 CAN@net II/Generic error codes**

#### <span id="page-16-0"></span>**4.2.6 Info Message**

Messages of the type "Info message" are used to feed the ASCII-Protocol client with actual information. This message is sent only as a response to requests like "CAN controller command" or "Device command". They will never be sent in an asynchronous way without a previous request.

Message format:

 $I \parallel$  Message text  $\vert \setminus r \setminus n$ 

The groups of characters are separated by a space each. For a valid "Info message", all fields must be specified.

Detailed:

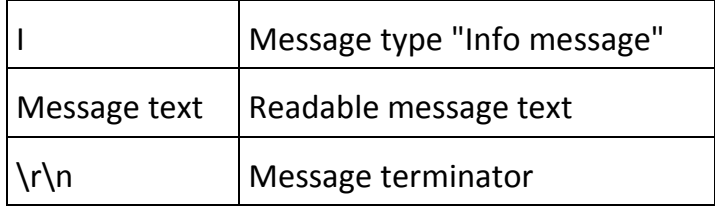

Example for an "Info message":

Response to a "CAN controller Command"; the command has been executed successfully:

I OK \r\n

### <span id="page-17-0"></span>**4.3 CAN Message Filter**

As described in chapter [2.3](#page-6-1) [CAN ID Filtering,](#page-6-1) the ASCII-Protocol server includes a filtering mechanism for CAN messages. Filtering is done on the basis of CAN Identifiers and is applied to the direction CAN bus  $\rightarrow$  Ethernet only.

The filter mechanism can be enabled or disabled via the Web Interface as shown in [5.3](#page-23-0) [Filter Configuration.](#page-23-0) With the filter list disabled, no filtering is applied to the CAN messages; all messages are forwarded from the CAN bus to Ethernet regardless of their ID. With the filter list enabled, only CAN messages with Identifiers stated in the filter list are forwarded.

Upon startup of the CAN@net II/Generic, the filter list is loaded from Flash to RAM. Now the filter list is ready for use and will be applied if filtering is enabled. Modifications to the filter list can be made via the Web Interface and apply to the filter list in RAM only. The modifications come into effect immediately after they have been acknowledged by the Web Interface. If, for example, a new Identifier has been added to the list, CAN messages with this new ID will now be forwarded to the Ethernet.

Due to the fact that this filter list is kept in RAM, the modifications to it are volatile. This means that with power down the modifications will be gone. Upon the next startup, the old, unmodified filter list would be loaded from Flash.

If the modifications to the filter list should be kept, the user must write the filter list from RAM to Flash. The Web Interface offers a "Save" button to do this. When done, the filter list including the latest modifications is stored in Flash and will be loaded automatically upon the next startup.

For all possible operations on the filter list see [5.3](#page-23-0) [Filter Configuration.](#page-23-0)

## <span id="page-17-1"></span>**4.4 Message Sequencing**

In some cases it might be important to understand how and in which order the ASCII-Protocol server processes commands and messages.

#### <span id="page-17-2"></span>**4.4.1 Command Processing**

When the ASCII-Protocol server receives any command, it tries to execute it immediately. When done, it responds with an acknowledgment or an error message to the client. Due to the fact that command processing takes more or less time for different commands, race conditions for the responses can occur. It is recommended to wait for the response on a previous command before sending a following command.

This behavior is also referred to in chapters [4.2.3](#page-11-0) and [4.2.4.](#page-13-0)

#### <span id="page-18-0"></span>**4.4.2 Message Processing**

The timing behavior for forwarding CAN messages from the CAN bus to the Ethernet or vice versa depends on the workload the CAN@net II/Generic has to handle. Also the network connection has influence on the transmission time for CAN messages. Measurements show that these times can vary from 2 … 200 msec or possibly worse in extreme situations.

When the workload on the CAN@net II/Generic is so high that it cannot process all messages, the excess messages are discarded and an error message will be issued. This is valid for message forwarding in both directions.

Regardless of the timing issues or even the loss of messages, it is guaranteed that the order of the messages is not changed. A message which was seen on the CAN bus first will be transmitted to the Ethernet side first. This is valid for both directions.

## <span id="page-19-0"></span>**4.5 Getting Started**

This chapter describes the necessary steps to start the CAN data exchange between the ASCII-Protocol server and the client.

After Power Up, the CAN@net II/Generic is busy booting. The ASCII-Protocol server is started and ready to receive and process commands. This is indicated by the CPU LED, which is blinking with a frequency of 1Hz.

The next step is to initialize the CAN controller hardware. Because the CAN controller is not started yet, it is not possible to exchange CAN messages. Any CAN messages received by the ASCII-Protocol server during this state are discarded.

The necessary steps are as follows:

- Issue a CAN init command to the ASCII-Protocol server. This command also sets the desired CAN bus baud rate. The command "C INIT 500 \r\n" for example will initialize the can controller hardware to 500 kBit/sec.
- Wait for the ASCII-Protocol Server to respond, either with an error message or with an OK.
- Issue a CAN start command "C START" to the ASCII-Protocol server. This command will put the CAN controller hardware into operating mode.
- Wait for the ASCII-Protocol Server to respond; either with an error message or with an OK.

Now the ASCII-Protocol server is fully configured and operational. If there was any CAN data sent to the ASCII-Protocol server during this setup session, the data has been discarded.

(After a "C START" command is acknowledged with OK), the ASCII-Protocol server can receive data from the CAN bus and forward it to the ASCII-Protocol client.

An example for these necessary steps can be seen in the coding example described in section [6.3.](#page-29-0)

## <span id="page-20-0"></span>**5 Web Interface**

The CAN@net II/Generic also includes a standard Web Server (HTTP Server) which can be accessed using any standard Web Browser with JavaScript enabled.

The Web Interface allows the user to modify the device configuration and the filter settings of the CAN@net II/Generic. The modifications can be done in a convenient, interactive way which will be described in the following chapter.

In order to use the Web Interface, the CAN@net II/Generic must be configured as described in chapter [3.2](#page-7-2) [Basic Device Configuration.](#page-7-2) At least the CAN@net II/Generic must have its own IP address and also the rest of the IP settings. Also make sure that the CAN@net II/Generic is connected to the network.

In order to connect to the CAN@net II/Generic Web Interface simply type in the URL "http://xxx.xxx.xxx.xxx" with xxx.xxx.xxx.xxx being the actual IP address of the CAN@net II/Generic.

**Please make sure that your Web Browser has no Proxy settings enabled and that the IP network between your host running the Web Browser and the CAN@net II/Generic is transparent for HTTP data exchange. Please contact your system administrator to clarify these issues. The Device Configuration needs a JavaScript capable Web Browser.**

### <span id="page-20-1"></span>**5.1 Main Page**

When the Web Browser manages to open a connection to the Web Interface, the CAN@net II/Generic Home Page will be displayed. A screenshot of the main page is shown in [Screenshot 5.1](#page-21-1) on the following page.

The main page states device information (firmware/ hardware version, device serial number, etc.) of the CAN@net II/Generic.

The main page serves as portal to the different sub menus which help a user to configure the CAN@net II/Generic. In the current version, there are five menus:

- Main page
- **device configuration**
- **filter configuration**
- **E** expert configuration
- **demo application download**

The user can proceed to the sub menus by clicking the appropriate link provided on the main page.

| <b>IXXAT</b>                          |                                                      |                                                                                                    |
|---------------------------------------|------------------------------------------------------|----------------------------------------------------------------------------------------------------|
| <b>CAN@net II/Generic</b>             |                                                      |                                                                                                    |
| Mode: Server<br>Status: not connected |                                                      |                                                                                                    |
|                                       |                                                      | [Main page] [Device configuration] [Filter configuration] [Expert configuration] [Demo client application] |
|                                       |                                                      |                                                                                                    |
|                                       | Main page of CAN@net II/Generic                      |                                                                                                    |
| <b>Device Information:</b>            |                                                      |                                                                                                    |
|                                       |                                                      |                                                                                                    |
|                                       |                                                      |                                                                                                    |
|                                       | Board identification: 2516213488@CAN_at_net_II_07_3d | DOCAT<br><b>Thas</b>                                                                                       |
| Board serial number: HW801853         |                                                      | 1371                                                                                                    |
| IP Address:                           | 192.168.10.195                                       |                                                                                                    |
| IP Mask:                              | 255.255.255.0                                        |                                                                                                    |
| IP Gateway:<br>Hardware version:      | 192.168.100.100<br>V1.4                              |                                                                                                    |
| Firmware version: V2.01.02            |                                                      |                                                                                                    |
|                                       |                                                      |                                                                                                    |
|                                       |                                                      |                                                                                                    |
|                                       |                                                      |                                                                                                    |

<span id="page-21-1"></span>**Screenshot 5.1 Main page**

#### <span id="page-21-0"></span>**5.2 Device Configuration**

The device configuration page allows modifying whether the CAN@net II/Generic should act as an ASCII-Protocol server or client.

A screenshot of the device configuration page is shown in [Screenshot 5.2](#page-22-0) on the following page. When opened, the device configuration page displays the current settings. By clicking into the fields with the current values, the settings can be edited.

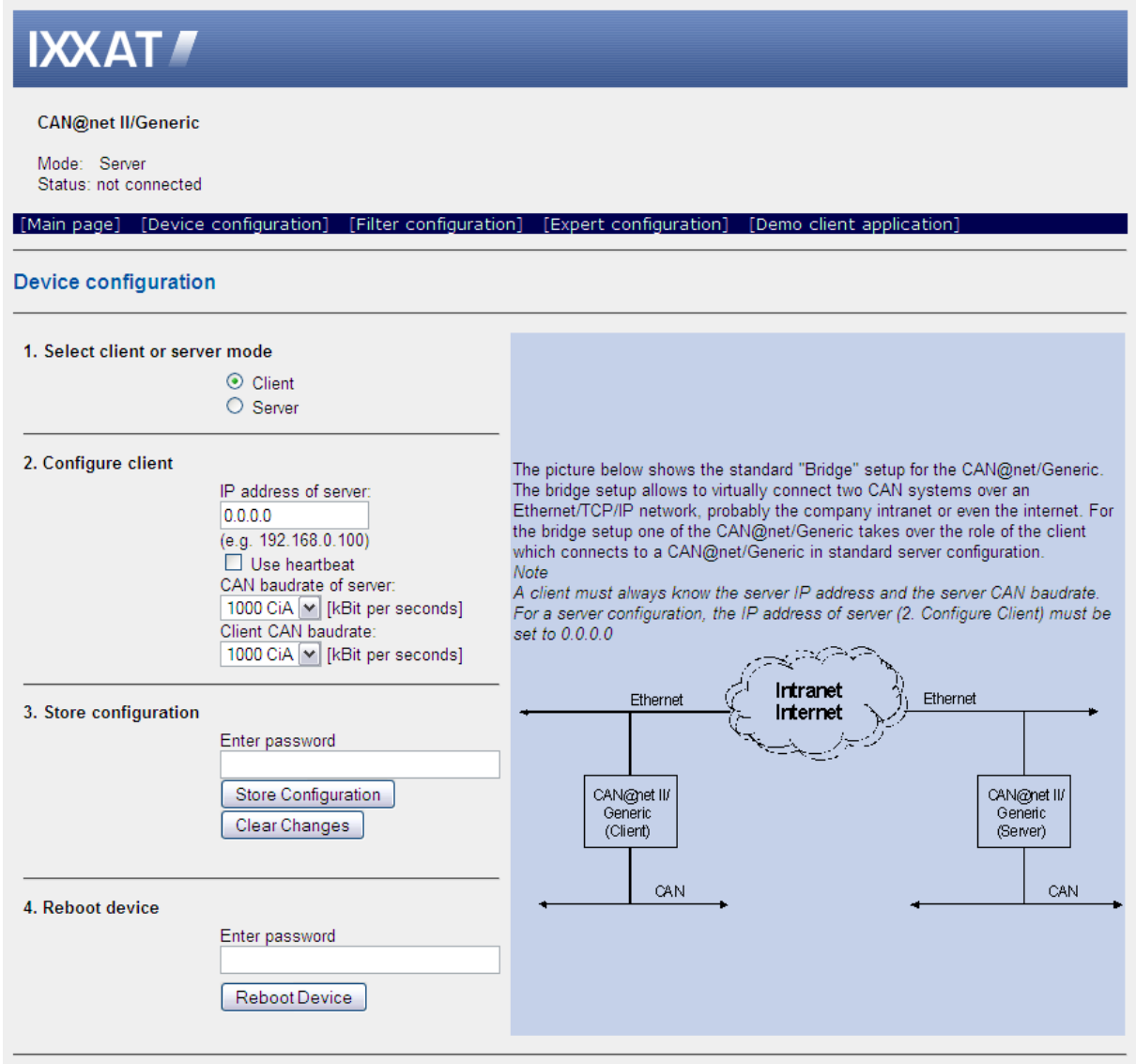

<span id="page-22-0"></span>**Screenshot 5.2 Device configuration**

Device configuration steps:

- 1. If the CAN@net II/Generic should act as ASCII-Protocol server, choose server and proceed with step 3. If the CAN@net II/Generic should be configured as a client, choose client and proceed with step 2.
- 2. Under the header "Configure client" there are the settings that must be given when a CAN@net II/Generic should act as client in a bridge configuration as described in [2.2](#page-6-0) [Bridge Setup.](#page-6-0) If a valid IP address is entered here, the CAN@net II/Generic will act as client in a bridge configuration. It will use the "IP address of Server" as IP address of the ASCII-Protocol server it will connect to. When acting as a client, the CAN baud rates for both the client and the server must be specified. You can click on the checkbox "Use Heartbeat" to enable a heartbeat mechanism. The heartbeat will test the connection of the bridge every three seconds. If the connection is faulty for 6 seconds the devices are rebooted and the connection is reattempted.

3. Enter the password for your device. Without the right password, changes for the device configuration are not stored in the device. The default password is IXXAT.

While editing the fields on the device configuration page, the new values are stored locally inside the Web Browser. In order to adopt the new values, the "Store Configuration" button must be clicked. Only then are the new values transferred to the CAN@net II/Generic. The Web Server responds to this by displaying the same configuration page with additional process reply information right under the "Device configuration" Headline.

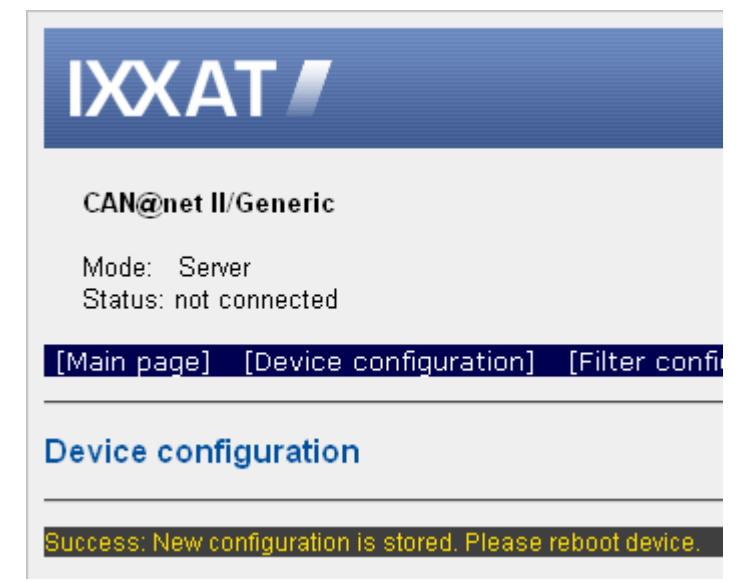

<span id="page-23-1"></span>**Screenshot 5.3 Device configuration reply information**

4. The new device configuration is now stored in the device. In order to apply the new settings, the device must reboot. Enter the password for your device and press the "Reboot Device" button.

## <span id="page-23-0"></span>**5.3 Filter Configuration**

The filter configuration page allows you to modify the settings for the CAN@net II/Generic filtering mechanism as described in chapter [4.3](#page-17-0) [CAN Message Filter.](#page-17-0)

The filter configuration page is shown with screenshot 5.4. When opened, the filter configuration page displays a table with the currently set filter IDs. There are also buttons to add or remove IDs in the list or to read or store the complete list from/to Flash. The only field on this page, that can be edited, is the CAN ID field.

All changes to the filter list which have been submitted to the CAN@net II/Generic are held in RAM. And this is the filter list which the CAN@net II/Generic actually applies on

received CAN messages. With a power cycle, this filter list in RAM will vanish and will be replaced by the filter list previously stored in Flash.

By clicking on the "Save" button, the actual filter list will be stored from RAM to Flash and will be available after the next power cycle. Or, by clicking the "Load" button, the filter list from flash can be restored, overwriting the filter list in RAM.

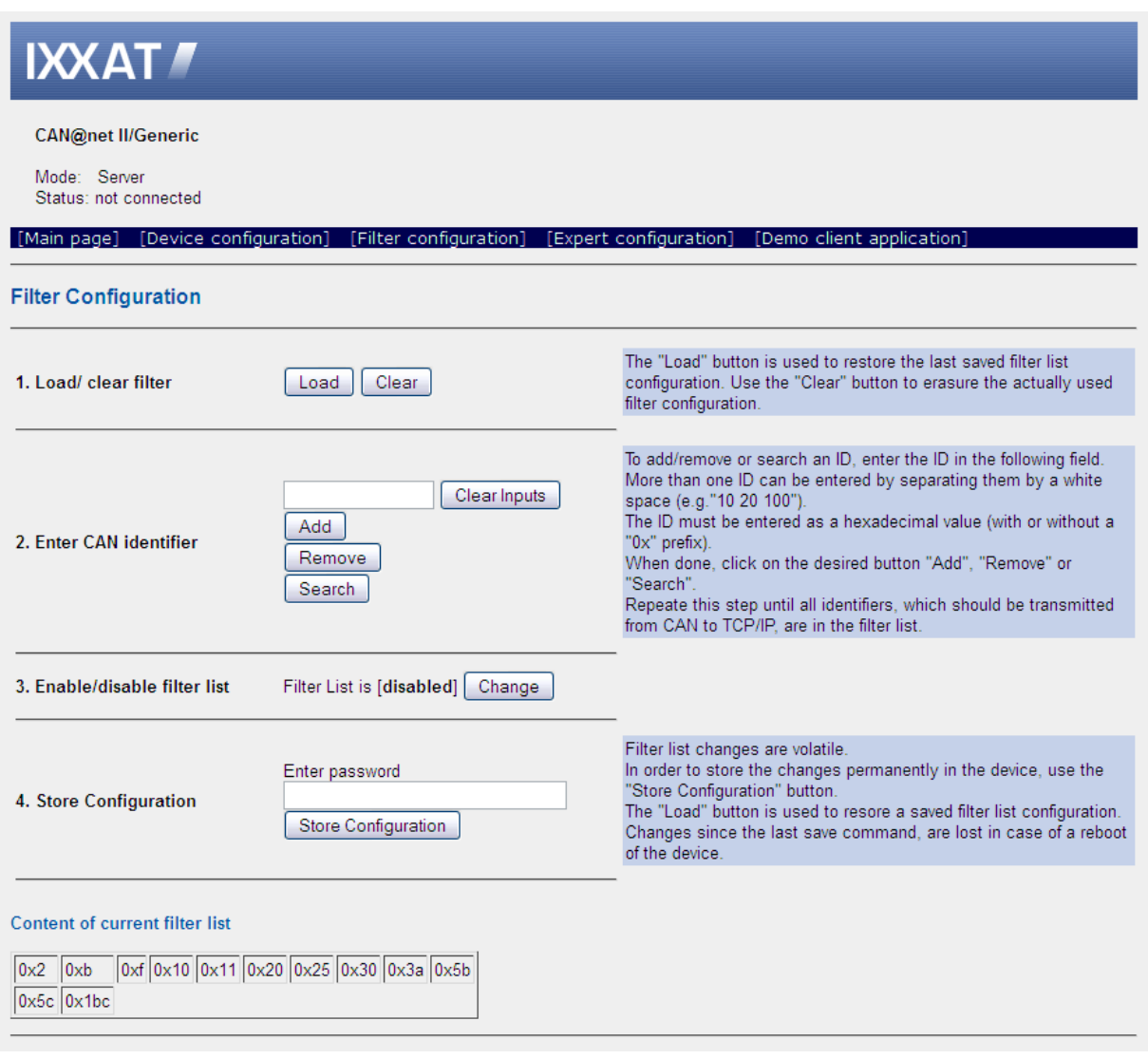

**Screenshot 5.4 Filter configuration**

<span id="page-24-0"></span>Filter configuration steps:

- 1. The "Load" button is used to restore the last saved filter list configuration. Use the "Clear" button to erase the actual used filter configuration.
- 2. To add/remove or search for an ID, enter the ID in the field of step 2. More than one ID can be entered by separating them by a space (e.g."2 b f 10 11"). The ID must be entered as a hexadecimal value (without a "0x" prefix).

When done, click on the desired button "Add", "Remove" or "Search". Repeat step 2 and 3 until all identifiers, which should be transmitted from CAN to TCP/IP, are in the filter list. The content of the filter list is shown at the bottom of the page.

- 3. Enable or disable the filter list. With the filter list disabled, all CAN messages are forwarded by the CAN@net II/Generic, regardless of their ID. If the filter list is enabled, only the identifiers which are in the list are forwarded from CAN to TCP/IP.
- 4. All filter list changes are held in RAM. In order to store the changes in the Flash, enter the password and click on "Store Configuration" button. Changes since the last save command are lost in the event of a reboot of the device.

After submitting the filter configuration form, the Web Server responds to this by displaying the same configuration page with additional process reply information under the "Filter configuration" Headline.

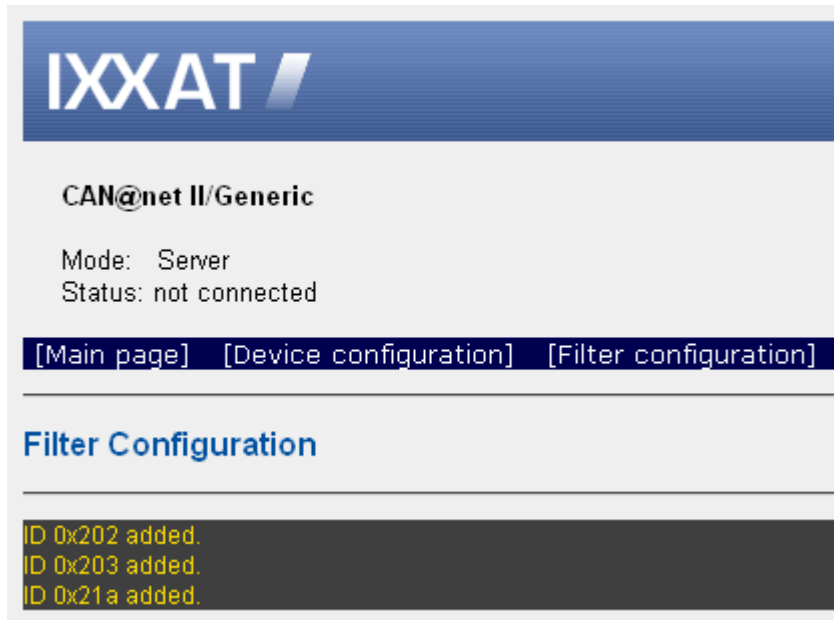

<span id="page-25-0"></span>**Screenshot 5.5 Add CAN IDs reply information**

## <span id="page-26-0"></span>**5.4 Expert Configuration**

With the expert configuration the CAN@netII /Generic can be optimized for different communication demands.

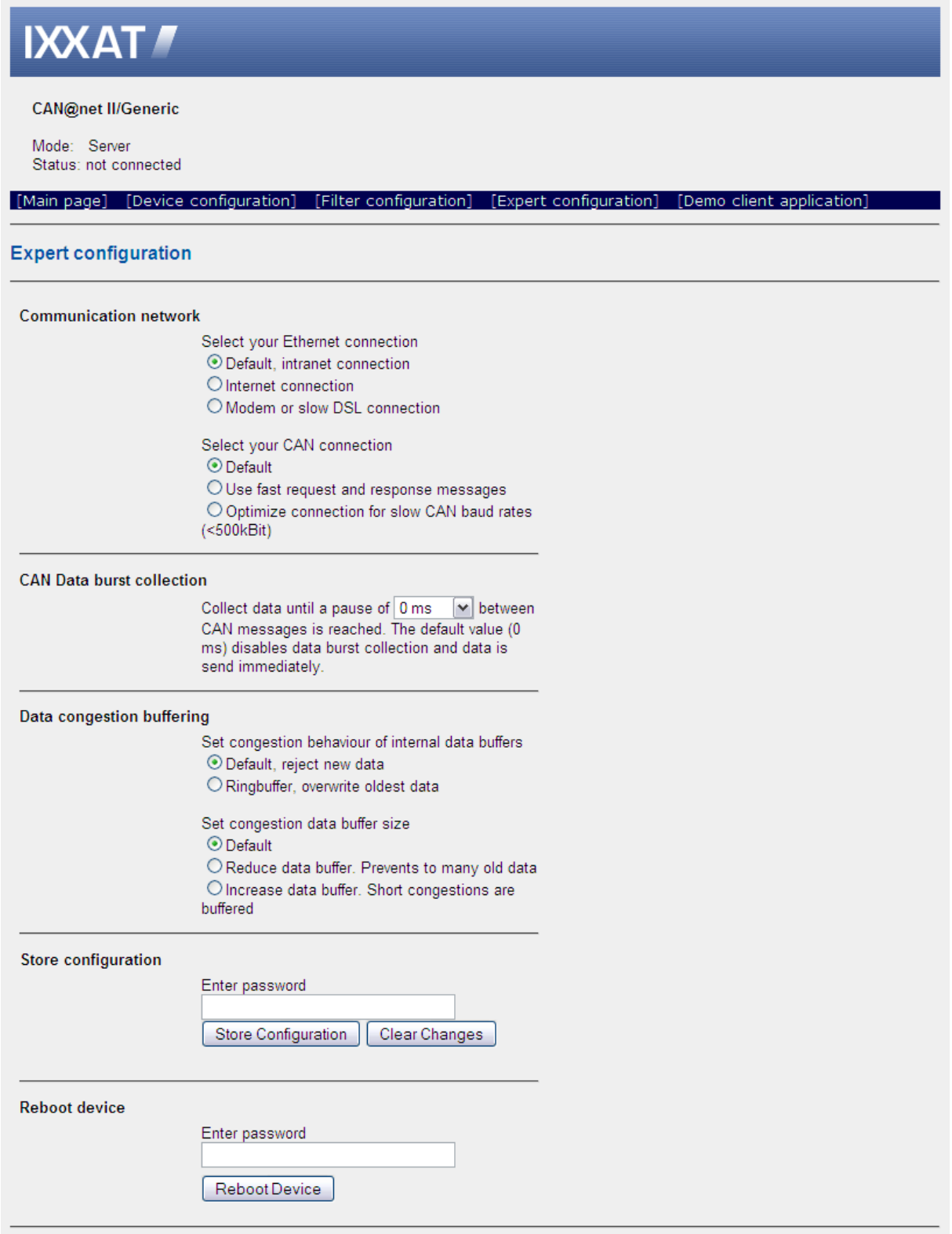

<span id="page-26-1"></span>**Screenshot 5.6 Expert configuration**

In the section communication network, the Ethernet and CAN network can be specified. Select Intranet, Internet or modem connection for the Ethernet. If the CAN@netII /Generic should forward CAN request and response messages e.g. CANopen SDO messages, choose this option. For slow CAN baud rates (<500kBit) the TCP overhead could be reduced and the CAN@net II/Generic tries to put more CAN messages into one TCP packet.

In the next section, the data burst collection can be configured. The TCP overhead is reduced when the CAN@net II/Generic groups CAN messages which are sent in a burst. If data burst collection is enabled (value > 0ms), the CAN@net II/Generic collects all CAN messages until a pause of the configured value is reached. The CAN@net II/Generic sends the collected CAN messages after this pause or if a TCP packet is full.

Example: If there are some CAN nodes in a network which respond to a status request message within 20ms, you can set the data bust collection to 20ms. The CAN@net II/Generic will retrigger the burst collection time of 20ms with every received CAN message. 20ms after the last CAN response message the CAN@net II/Generic will send a TCP packet with all CAN responses of the nodes.

In the section "Data congestion buffering", the internal data buffer behavior is configured. Dependent on your demands, the CAN@net II/Generic can overwrite old data or reject new data in the case of a congestion situation. Additionally, the buffer size can be increased or reduced. The configuration applies in both directions  $CAN \rightarrow$ Ethernet and Ethernet  $\rightarrow$ CAN.

Besides the default configuration (buffer size 2000 CAN messages), there are two useful cases

- Buffer overwrite with reduced buffer size (100 messages): after a congestion situation, the latest data are sent. Example: If a sensor periodically sends temperature data via CAN, the CAN@net II/Generic will send the latest temperature data after a congestion situation and old data is discarded.
- Buffer reject with increased buffer size (4000 messages): a short congestion is completely buffered. Example: If a PC sends a software update for a CAN node, a short congestion situation will not lead to data loss and a possible update fail at the CAN node.

# <span id="page-28-0"></span>**6 Writing Applications**

This chapter gives some hints when writing applications for the ASCII-Protocol and also describes a small demo application.

## <span id="page-28-1"></span>**6.1 Windows Firewall Settings**

The application must be able to communicate through the firewall of the local PC. When the application is invoked the first time, the operation system asks for permission to communicate through the firewall. To assign the permission to the application, local administrator rights are necessary.

Another way to set the permission is via the Control Panel. Go to **Control Panel – System and Security – Windows Defender Firewall – Allowed apps**, select the application and make the appropriate settings.

The PC must get access to the port 19227/tcp of the CAN@net II from any port (1024- 65535). From its port 19227/tcp the CAN@net II must get access to the PC ports 1024- 65535.

## <span id="page-28-2"></span>**6.2 TCP Streaming**

When writing TCP applications in general, the data-stream character of TCP must be considered. Let's have a look at an example:

Imagine, the CAN@net II/Generic receives 3 messages on the CAN bus. After packing these three CAN messages into ASCII-Protocol messages they look as shown in the table below:

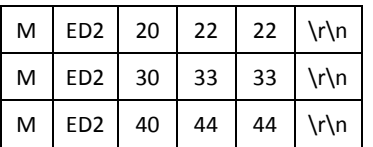

Now these three messages will be handed over to the TCP/IP protocol stack using the Socket API's **send()** call. There they will end up concatenated somewhere in the TCP stack's send buffer:

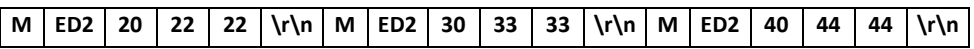

From now on it is up to the TCP/IP protocol stack to handle these concatenated messages. The TCP/IP will wrap these messages into TCP, then into IP and then into Ethernet frames. Due to size restrictions within the wrapping protocols, it can occur that only a part of the original ASCII messages is packed into an Ethernet frame. The following table shows an example. Only the first two and part of the third ASCII-Protocol message are packed into a network message.

![](_page_29_Picture_187.jpeg)

This is what an ASCII-Protocol client will receive when it makes a Socket API **recv()** call: two complete ASCII-Protocol messages and part of a third. Due to the data-stream character of TCP you can be assured, that the missing part of the third ASCII-Protocol message will arrive eventually and that it can be retrieved with a second **recv()** call. But as shown in the example, the ASCII-Protocol messages can be split across the boundaries of consecutive **recv()** calls.

**When writing an ASCII-Protocol application, make sure that the message parser works on complete messages (including the message terminator "\r\n")!**

### <span id="page-29-0"></span>**6.3 C Demo Application**

Provided with this delivery you find a brief demo for an application which acts as an ASCII-Protocol client. It shows how to do initial setup of the system and the basic exchange of CAN data. The demo was written in C using Microsoft Visual Studio.

For your convenience the source code for the demo application can be retrieved from the CAN@net II/Generic device in file form using the Web Interface. Check the home (or /index) page of the CAN@net II/Generic Web Interface for the "[CAN@net II/Generic demo client application]" link.

#### **The demo does not respect the TCP data-stream character as described in chapter [6.1.](#page-28-1) It might not work in your environment!**

#### **What the demo does:**

- In general: Make printf()s to show progress to user.
- Connect to the CAN@net II/Generic [connect to cannet()]. The standard IP address and TCP port number for the CAN@net II/Generic under test can be modified by specifying them with the command line. This will hand the new address to the code via the main(char \*\*argv) function parameters.
- Initialize the CAN controller to 1000 kBaud and start it. This is done with the consecutive commands "c init 1000 \r\n" and "c start \r\n". After the commands each the application waits for a response from the CAN@net II/Generic.
- Disable the filter list with the command "c filter disable  $\lceil r \rceil n$ ". Now the CAN@net II/Generic will forward all messages from the CAN bus to Ethernet.
- Send three messages via the ASCII-Protocol on the CAN bus. These are the CAN messages with the Identifiers 0, 1 and 2, each having 8 data bytes attached to the message. In order to verify this, an analyzing tool must be connected to your CAN bus.
- Receive three messages on the CAN bus. In order to verify this, an analyzing tool or a CAN sender must be connected to your CAN bus. The CAN messages will be received by the CAN@net II/Generic which sends them as ASCII-Protocol messages to the demo application. Here the messages are displayed using the printf() function.
- Clear the complete filter list, set a single CAN ID to be allowed from CAN to Ethernet and enable the filter mechanism. From now on, only CAN messages with the ID 100 will be forwarded to Ethernet.
- To verify this, an analyzing tool or a CAN sender must be connected to your CAN bus. After receiving the CAN ID 100 three times the demo application prompts this with an OK, stops the CAN controller and exits.

## <span id="page-31-0"></span>**A. Bridge Configuration Example**

Following is an example of a bridge setup as described in chapter [2.2.](#page-6-0) In the given example, **CAN Bus 1** with baudrate 250 kBd and **CAN Bus 2** with 100 kB will be connected using an Ethernet/TCP/IP network.

Two IP addresses are required for the bridge setup. Please ask your system administrator to provide two IP addresses for your use. In the example, the two IP addresses **192.168.10.100** and **192.168.10.101** are used.

![](_page_31_Figure_4.jpeg)

<span id="page-31-1"></span>**Figure A-1: Example for Bridge configuration**

For a functional bridge configuration, the following steps must be done:

- (1) Basic configuration of the Server (See Chapter [3.2](#page-7-2) [Basic Device Configuration\)](#page-7-2). The IP setting of the Server should be : IP address: **192.168.10.101** Subnet mask: **255.255.255.0** Gateway address: **0.0.0.0**
- (2) Basic configuration of the Client (See Chapter [3.2](#page-7-2) [Basic Device Configuration\)](#page-7-2). The IP setting of the Client should be : IP address: **192.168.10.100** Subnet mask: **255.255.255.0** Gateway address: **0.0.0.0**
- (3) Devices must be connected to the Ethernet network and must be reset. Connect to the Client web interface with any Internet browser with enabled JavaScript, typing **http://192.168.10.100** in the address field (URL).
- (4) Go to the Device Configuration page (See Chapter [5\)](#page-20-0) and enter appropriate values in **Configuration client** section (step 2 of the bridge configuration page): Server device address: **192.168.10.101** Server baudrate: **100** Client baudrate: **250**
- (5) Store the new values into the device flash memory by entering the device password and pressing the **Submit** button in step 3 and 4 of the device configuration page.
- (6) Reset or reboot the Client device.

# <span id="page-33-0"></span>**B. FAQ List**

### <span id="page-33-1"></span>**Network Settings**

- Q: Which settings are necessary to operate the CAN@net II/Generic in my Ethernet network?
- A: At least the IP address for the CAN@net II/Generic must be set. Make sure that the CAN@net II/Generic has its own IP Address; ask your system administrator. When operating the CAN@net II/Generic across local network boundaries (subnet), also the "Net Mask" and the "Default Gateway" must be set. Ask your system administrator for the correct settings for your local network.

### <span id="page-33-2"></span>**Web Interface**

- Q: How can I connect to the CAN@net II/Generic Web Interface?
- A: By using any Internet Browser, type in the IP address of your CAN@net II/Generic in the URL field of the Internet Browser (example: "http://192.168.10.24") and hit enter.
- Q: (1) The Web Browser cannot open the CAN@net II/Generic Web Interface.
- A: Make sure the Internet Browser you are using has its proxy settings disabled. With the proxy settings enabled, a URL request to the IP address of the CAN@net II/Generic will end up in the proxy server.
- Q: (2) The Web Browser cannot open the CAN@net II/Generic Web Interface.
- A: Make sure that the network between your Internet Browser and the CAN@net II/Generic is transparent for the HTTP protocol. This is especially the case when crossing network boundaries with switches or gateways. Please check with your system administrator.
- Q: I always get the error message "Error: Wrong password. Access denied." when I try to change the configuration.
- A: Make sure that your Internet Browser can handle JavaScript. Enable JavaScript in your Internet Browser settings. The default password is "IXXAT". If you don't know your password see chapter "4.2 Resetting the network parameters" of the manual: "CAN@net II - Intelligent PC/CAN Interface".

### <span id="page-34-0"></span>**Operation**

- Q: Cannot connect to the ASCII-Protocol server.
- A: Make sure that the network between your Internet Browser and the CAN@net II/Generic is transparent for connections to TCP Port 19227. This is especially the case when crossing network boundaries with switches or gateways. Please check with your system administrator. If the Ethernet (ETH) LED is red, the device is probably configured in bridge mode, see 5.2 Device Configuration to set the device to server mode.
- Q: The ASCII-Protocol server sends many ERR\_QUEUE\_OVERRUN and ERR\_DATA\_OVERRUN messages.
- A: Every time the CAN@net II/Generic receives a CAN message on the CAN bus and cannot hand it to the ASCII-Protocol server, it sends one of these two error messages. One or more CAN messages will be discarded. The CAN@net II/Generic is not able to follow the data rate of your system.
- Q: The CAN@net II/Generic does not send my ASCII-Protocol CAN messages on the CAN bus.
- A: Make sure that the CAN controller is initialized with the correct baud rate and that it is started. Check the demo.cpp described in the manual as a simple example.
- Q: The CAN@net II/Generic forwards CAN messages from the CAN bus to the Ethernet side with IDs which clearly are not listed in the filter list.
- A: Make sure that filtering is enabled. This is done by selecting "enable" on the filter configuration page of the CAN@net II/Generic Web Interface.
- Q: The CAN@net II/Generic does not show all messages from the CAN bus on the Ethernet side.
- A: Check the current settings in the filter list (if enabled). Only CAN messages with IDs set in the filter list are forwarded to the Ethernet side.
- Q: If the connection to the ASCII-Protocol server is closed, the connection could not be opened immediately.
- A: Whenever the TCP connection is closed or timed out, the CAN@net II/Generic reboots. The device starts again after 3 seconds with the stored configuration.

## <span id="page-35-0"></span>**Bridge Setup**

- Q: Data exchange between the two CAN systems is not functional.
- A: For the Bridge setup, one CAN@net II/Generic must be configured to act as server (standard configuration) and one CAN@net II/Generic must be configured to act as client. The client can be configured via the Web Interface. For proper operation, the IP address of the server CAN@net II/Generic and the CAN baud rates for both devices must be set correctly.

## <span id="page-36-0"></span>**C.ASCII Protocol Short Reference**

#### **CAN Messages**

 $M \mid FTD \mid ID \mid XX \mid XX \mid XX \mid XX \mid XX \mid XX \mid XX \mid XX \mid Y$ 

![](_page_36_Picture_208.jpeg)

#### **Controller Messages**

![](_page_36_Picture_209.jpeg)

#### **Device Messages**

![](_page_36_Picture_210.jpeg)

#### **Information Messages**

![](_page_37_Picture_152.jpeg)

![](_page_37_Picture_153.jpeg)

![](_page_38_Picture_129.jpeg)

#### **Error Messages**

![](_page_38_Picture_130.jpeg)